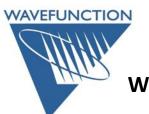

## **Windows License Transfer Procedure**

On your **OLD** machine:
Open Wavefunction Software
Go to Help Menu > License Utility
Click on the **Transfer** button:

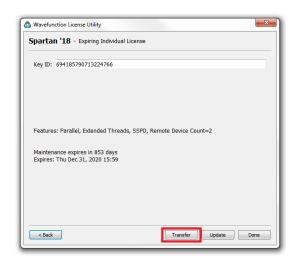

Click on the

Generate Transfer Request
button: Follow Steps 1-2
Save the received
Key Update file

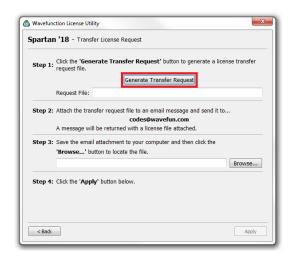

**Browse** to locate, open, and **Apply** the received Key Update file.

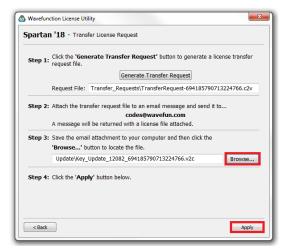

Click on the **Generate Confirmation Request** button (complete steps 5 & 6):

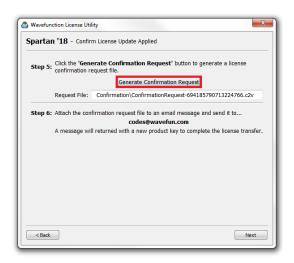

Save the **Confirmation\_Request** file, email this to <u>codes@wavefun.com</u>. Once this Confirmation file is received and verified, you will receive a new (license) in the form of a new 32-hexadecimal **Product Key** for the **NEW** machine.

If you encounter any difficulties, contact us at either <a href="mailto:codes@wavefun.com">codes@wavefun.com</a> or at the general <a href="mailto:support@wavefun.com">support@wavefun.com</a> address. One of our support team will follow up with you to resolve any issues.

**Updated March 2019** 

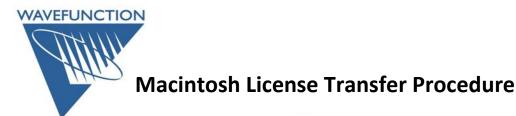

On your **OLD** machine:
Open Wavefunction Software
Go to Help Menu > License Utility
Click on the **Transfer** button:

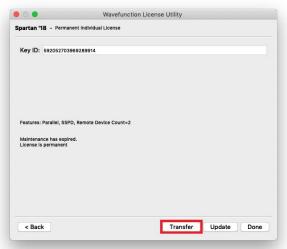

Click on the

Generate Transfer Request
button: Follow Steps 1-2
Save the received
Key Update file

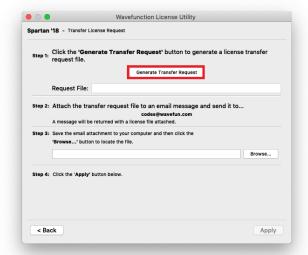

**Browse** to locate, open, and **Apply** the received Key Update file.

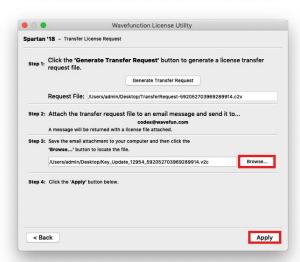

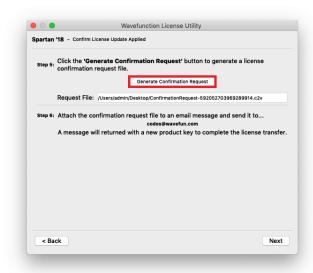

Click on the **Generate Confirmation Request** button (complete steps 5 & 6):

Save the **Confirmation\_Request** file, email this to <u>codes@wavefun.com</u>. Once this Confirmation file is received and verified, you will receive a new (license) in the form of a new 32-hexadecimal **Product Key** for the **NEW** machine.

If you encounter any difficulties, contact us at either <a href="mailto:codes@wavefun.com">codes@wavefun.com</a> or at the general <a href="mailto:support@wavefun.com">support@wavefun.com</a> address. One of our support team will follow up with you to resolve any issues.

**Updated March 2019**